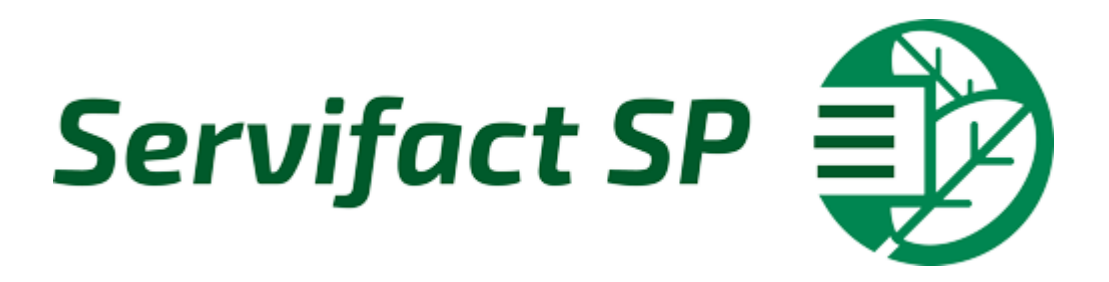

### Manual ServiFact Sector Primario

© 2021 Servifact

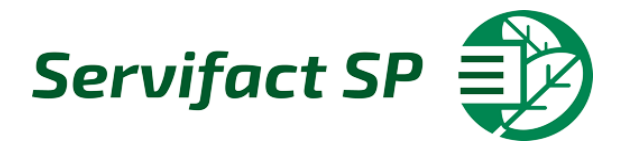

### **INTRODUCCIÓN**

**by Servifact**

Este manual fue creado con la finalidad de que el usuario del sistema de ServiFact Sector Primario conosca su funcionalidad

Para que sepa como usar el sistema, y si tiene alguna duda de como realizar alguna operación, consulte este manual y pueda resolver sus dudas.

Se explican como usar y cual es la funcionalidad de cada una de las opciones del sistema.

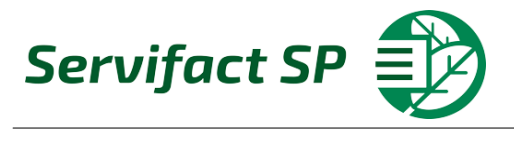

### ÍNDICE

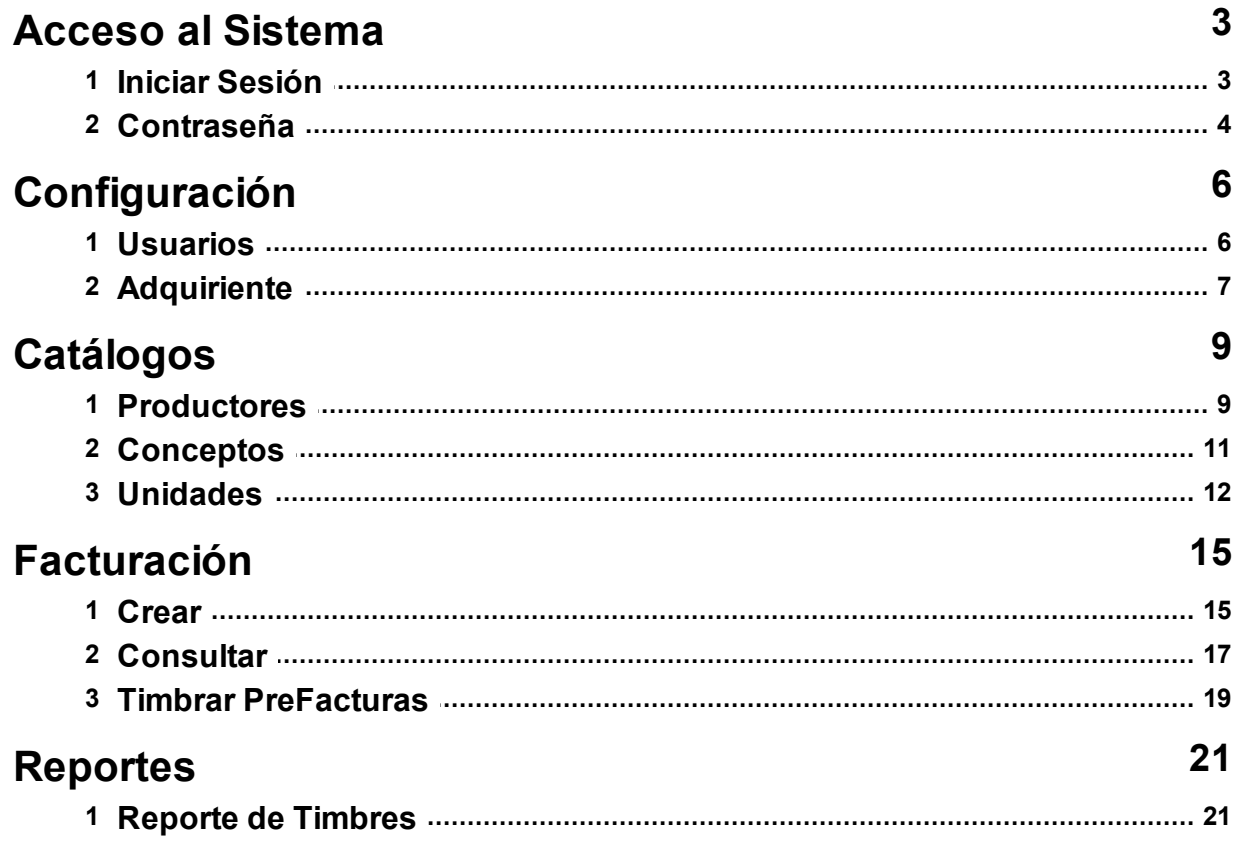

 $\mathbf{1}$ 

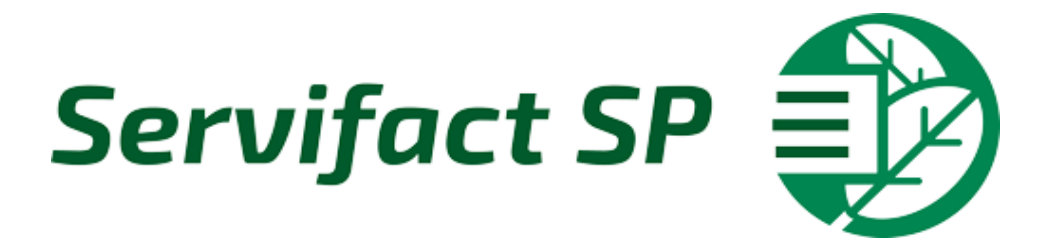

### **Acceso al Sistema**

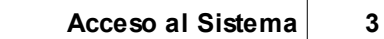

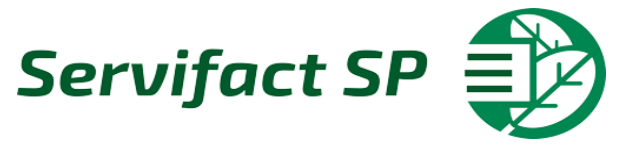

<span id="page-4-0"></span>Ingrese el siguiente enlace para poder accesar al sistema <http://www.servifact.com.mx/SectorPrimarioV2/Login/IniciarSesion>

### **Iniciar sesión**

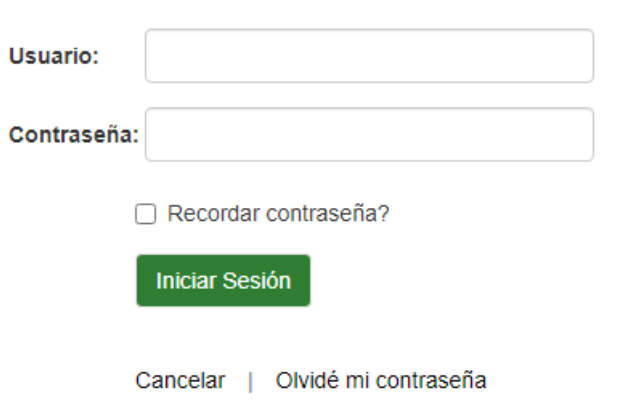

#### <span id="page-4-1"></span>**1.1 Iniciar Sesión**

Y por ultimo sistema.

Para iniciar sesión en el sistema tendra que capturar el usuario y contraseña proporcionado por servifact

### **Iniciar sesión**

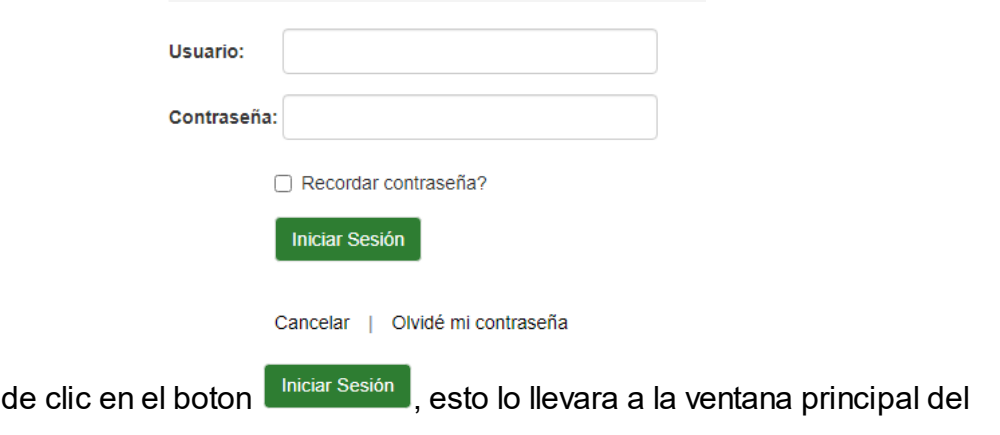

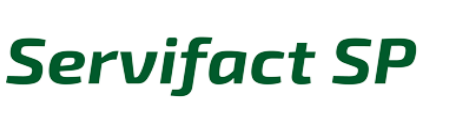

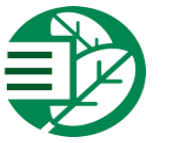

#### <span id="page-5-0"></span>**1.2 Contraseña**

En dado caso que la contraseña se haya olvidado de clic en el boton

Olvidé mi contraseña, esto lo llevara a la siguiente ventana

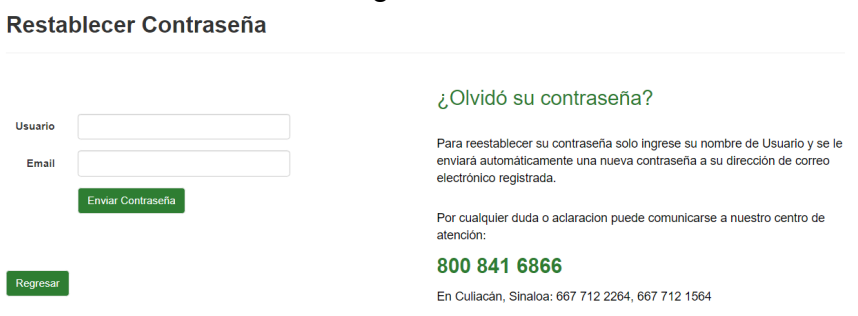

**Usuario**: En este apartado capturara su usuario **Email:** En este apartado capturara su correo electronico

Al terminar de clic en el boton **Enviar Contraseña**, esto le enviara un correo electronico al email capturado, en el correo se proporcionara un link, ingrese y aparecera la siguiente ventana

#### Restablecer Contraseña

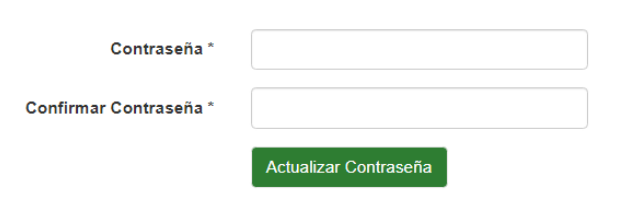

Agrege la contraseña y al terminar de clic en el boton **Actualizar Contraseña**, para guardar la nueva contraseña

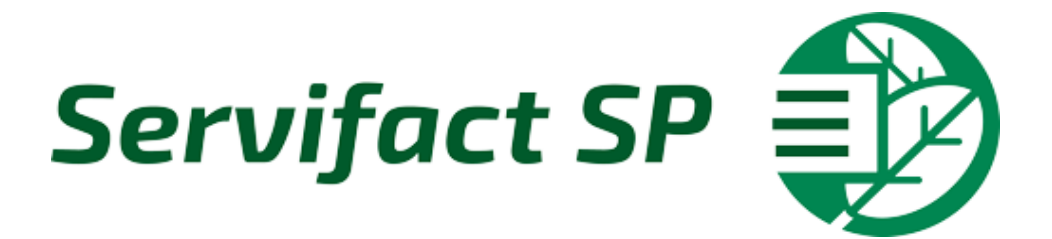

# **Configuración**

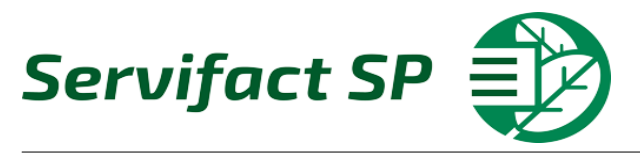

<span id="page-7-0"></span>En este modulo se encuentra el apartado de usuarios y adquirientes, en donde podra consultar y registrar información

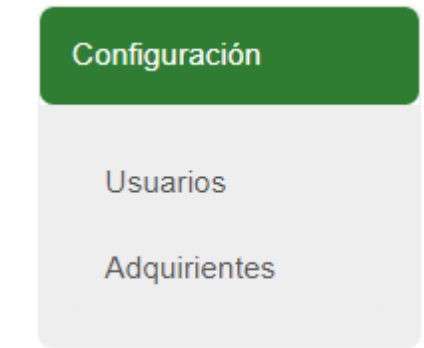

#### <span id="page-7-1"></span>**2.1 Usuarios**

En este apartado podra consultar y registrar usuarios de la emprasa

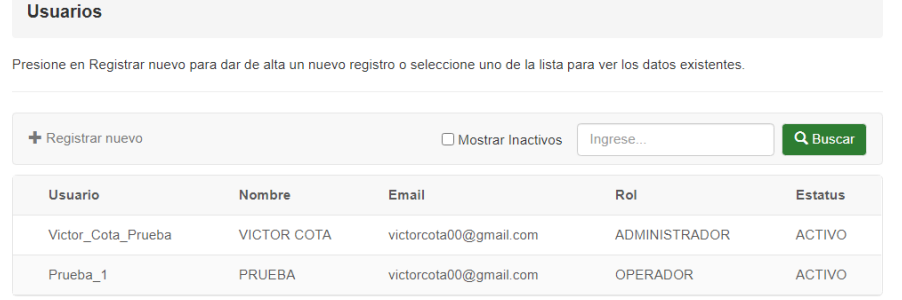

Para registrar un nuevo usuario de clic en el boton + Registrar nuevo, esto le mostrara la siguiente ventana con un formulario el cual tendra que llenar

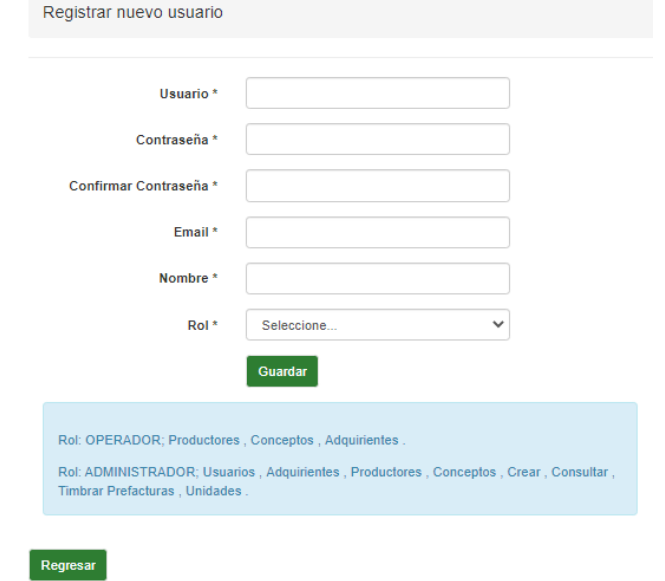

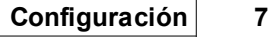

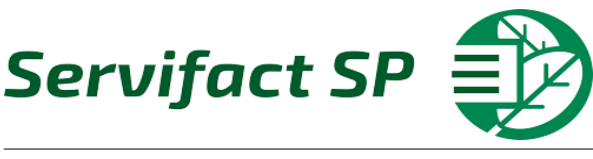

**Usuario**: En este campo podra capturar el nombre de usuario para iniciar sesión **Contraseña**: En este apartado podra capturar la contraseña del usuario para iniciar sesión

**Confirmar Contraseña**: En este apartado podra confirmar la contraseña del usuario

**Email**: En este apartado podra capturar el correo electronico del usuario **Nombre**: En este apartado podra capturar el nombre de empleado que utilizara el usuario

**Rol**: En este apartado podra seleccionar el rol del usuario

Al terminar de llenar los campos de clic en el boton **Guardar**, esto guardara en el sistema al usuario

#### <span id="page-8-0"></span>**2.2 Adquiriente**

En este apartado podra consultar y editar la información del adquiriente o adquirientes vinculados con el usuario

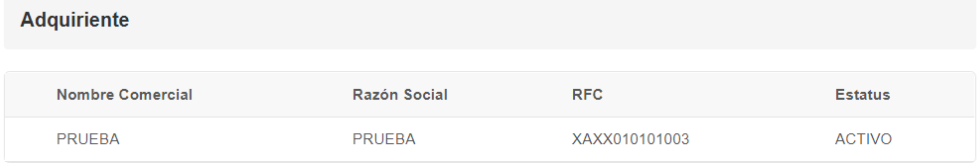

Edite la información del adquiriente ingresando al detalle del adquiriente y de clic

en el boton <sup>Editar</sup>, el cual le mostrara la siguiente ventana

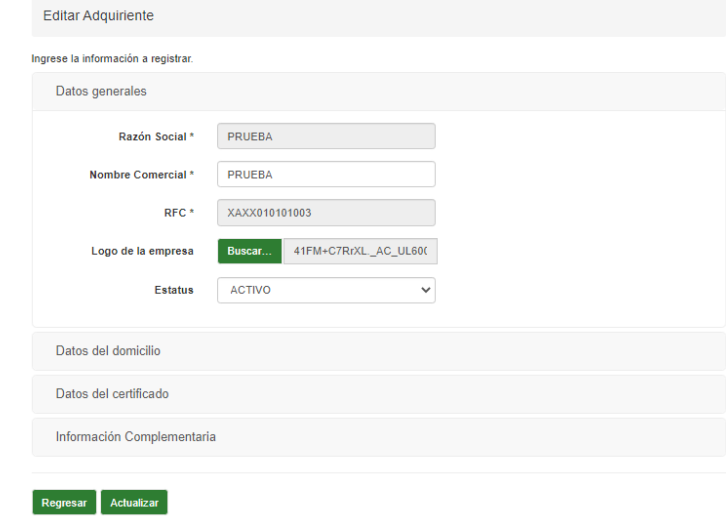

Para guardar los cambios de clic en el boton **Actualizar**, esto lo regresara a los detalles del adquiriente

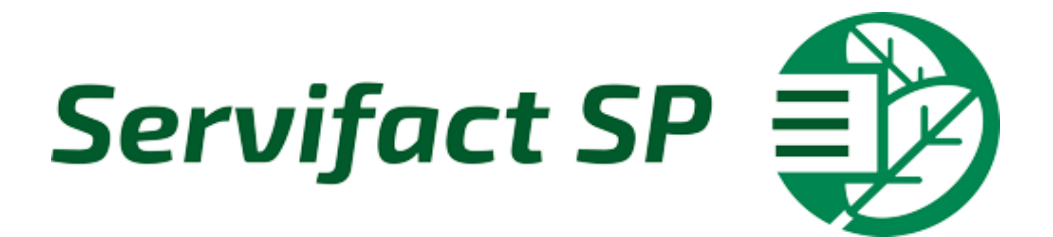

# **Catálogos**

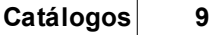

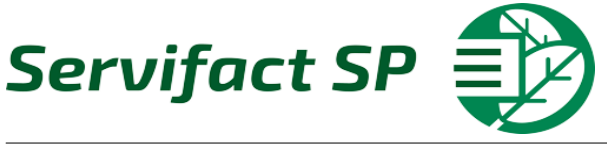

<span id="page-10-0"></span>En este modulo podra consultar y dar de alta a los productores, conceptos y Unidades

Productores

Conceptos

Unidades

Catálogos

<span id="page-10-1"></span>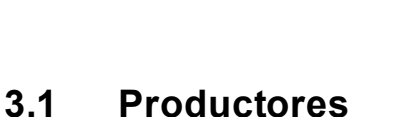

Catalogo de Productores

En este apartado podra consultar, editar y registrar los productores en el sistema

Presione en Registrar nuevo para dar de alta un nuevo registro o seleccione uno de la lista para ver los datos existentes. + Registrar nuevo Q Buscar O Mostrar Inactivos | Ingrese. Razón Social RFC **CURP** Estatus PIRELLI COMERCIAL XSXX010101002 AEAA901130MSLRVR06 ACTIVO

Para registrar un nuevo productor de clic en el boton + Registrar nuevo, esto le mostrara la siguiente ventana con un formulario el cual tendra que llenar

#### **Datos Generales:**

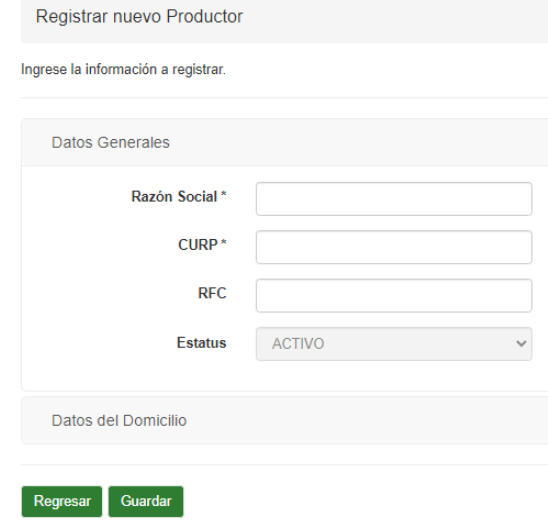

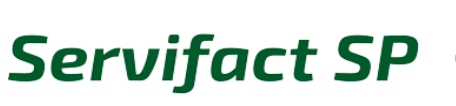

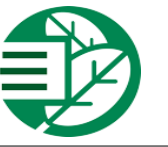

**Razón Social**: En este apartado podra capturar la razón social del productor **Curp**: En este apartado podra capturar la Curp del productor **RFC**: En este apartado podra capturar el RFC del productor **Estatus:** Este apartado estara por default en Activo

#### **Datos del Domicilio:**

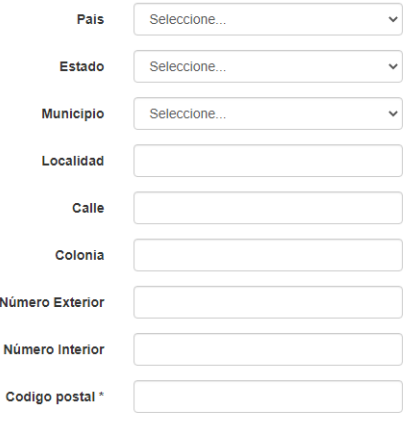

**Pais:** En este apartado podra seleccionar el pais del productor **Estado:** En este apartado podra seleccionar el estado del productor **Municipio:** En este apartado podra seleccionar el municipio del productor **Localidad:** En este apartado podra capturar la localidad del productor

**Calle**: En este apartado podra capturar la calle del productor

**Colonia:** En este apartado podra capturar la colonia del productor **Número Exterior:** En este apartado podra capturar el numero exterior del productor

**Número Interior:** En este apartado podra capturar el numero interior del productor **Codigo Postal:** En este apartado podra capturar el codigo postal del productor

**Nota:** Los apartados marcados con **\*** son campos obligatorios

Al terminar de llenar los campos de clic en el boton **Guardar**, esto lo llevara a la ventana de detalle del productor

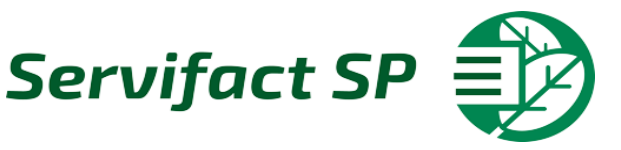

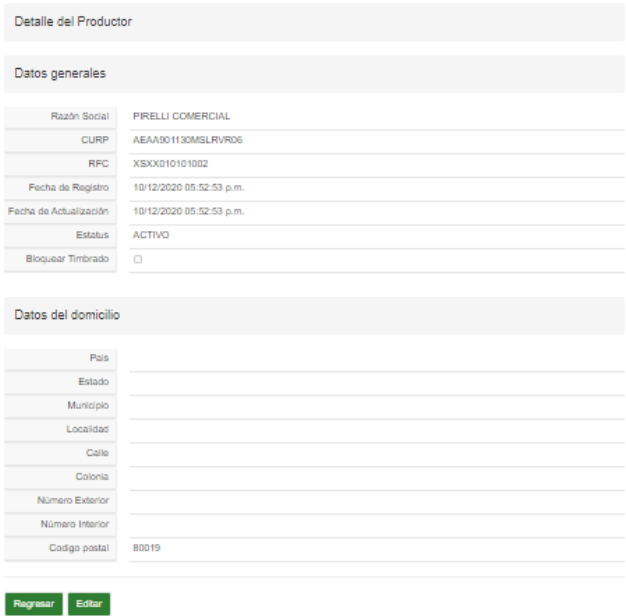

Editar Para editar el productor de clic en el boton

#### <span id="page-12-0"></span>**3.2 Conceptos**

En este apartado podra consultar, editar y registrar los conceptos

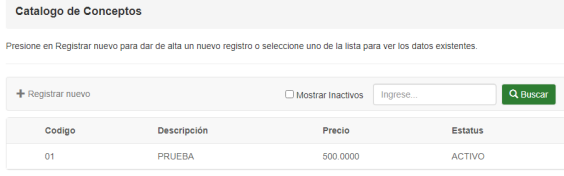

Para registrar un nuevo concepto de clic en el boton + Registrar nuevo, esto le mostrara la siguiente ventana con un formulario el cual tendra que llenar

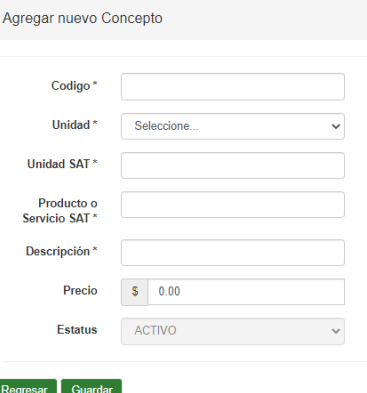

**Codigo**: En este apartado podra capurar el codigo del concepto **Unidad:** En este apartado podra seleccionar la unidad del concepto **Unidad Sat:** En este apartado podra capturar la unidad sat del concepto, el sistema le autocompletara la unidad

*© 2021 Enter your company name*

**Producto o Servicio SAT:** En este apartado podra capturar el producto o servicio sat del concepto, el sistema le autocompletara el producto o servicio **Descripción:** En este apartado podra capturar una descripción del concepto **Precio**: En este apartado podra capturar el precio del concepto **Estatus:** En este apartado aparecera en ACTIVO o no se podra cambiar a menos que se edite luego el concepto

Al terminar de capturar los datos de clic en el boton **Guardar**, esto lo llevara a la pestaña de detalle del concepto

Detalle del Concepto

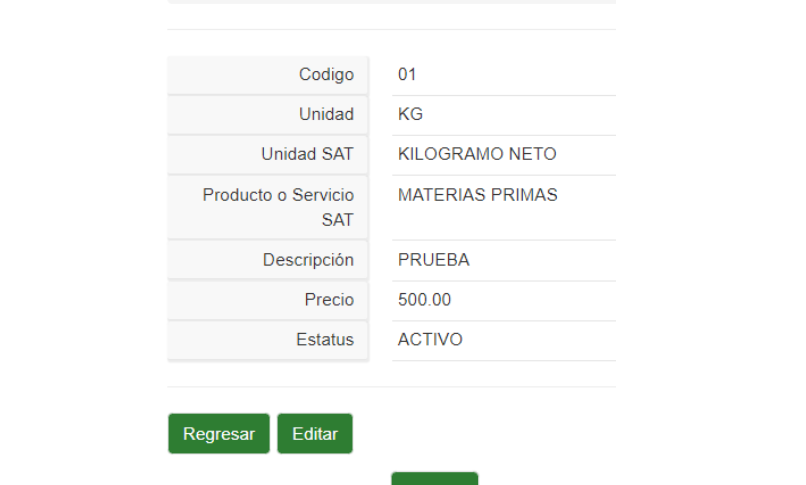

Para editar el concepto de clic en el boton **Editar**, esto les permitira editar los conceptos y cambiar el estatus

#### <span id="page-13-0"></span>**3.3 Unidades**

En este apartado podra consultar, editar, y registrar las unidades en el sistema

Catalogo de Unidades

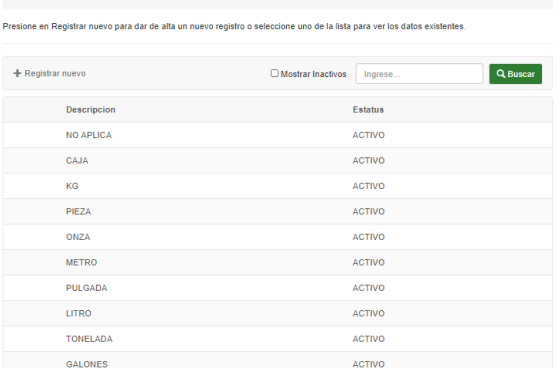

Para registrar un nuevo concepto de clic en el boton + Registrar nuevo, esto le mostrara la siguiente ventana con un formulario el cual tendra que llenar

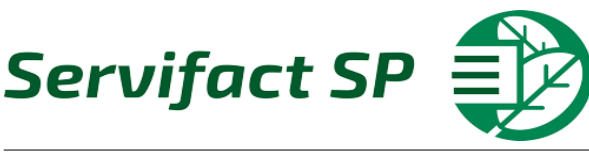

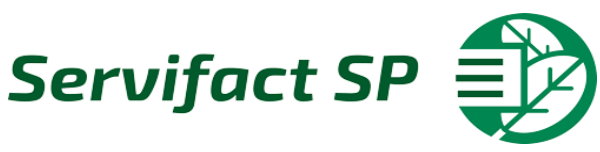

Regresar

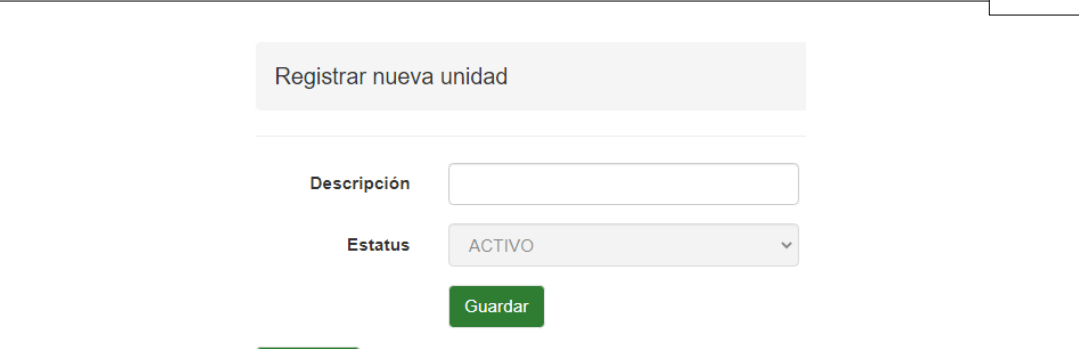

**Descripción**: En este apartado podra capturar la descripción de la nueva unidad **Estatus:** En este apartado se mostrara como activo y no se podra cambiar, al menos que se edite la unidad

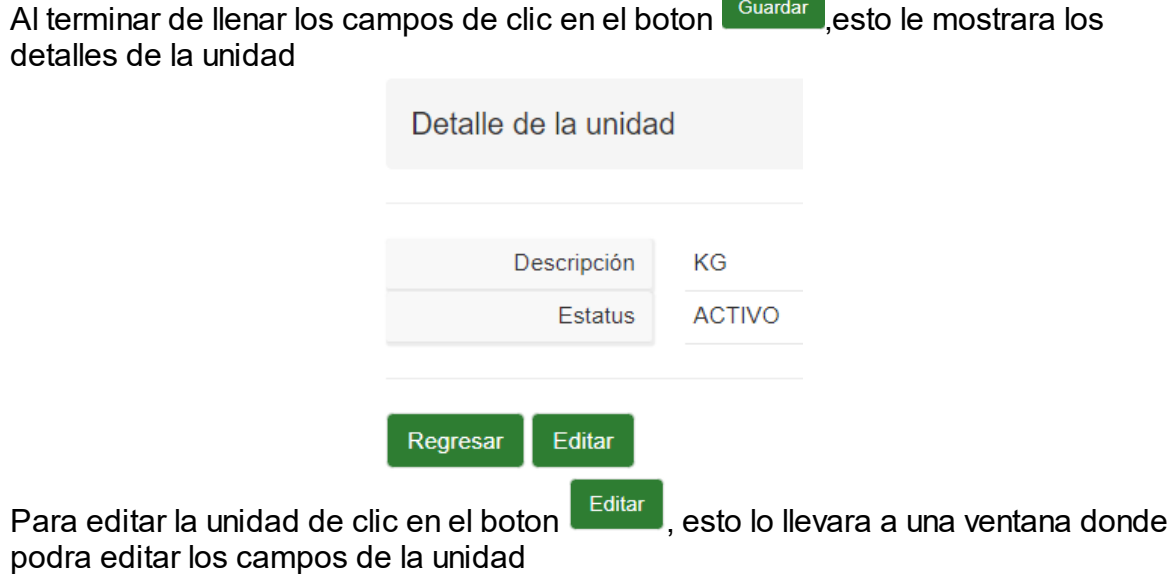

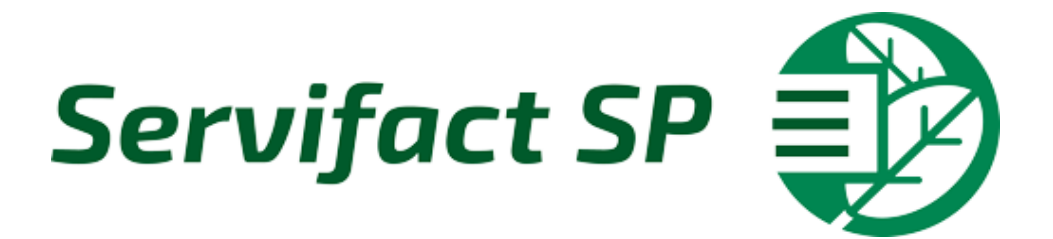

### **Facturación**

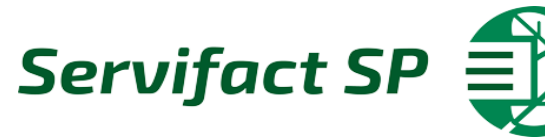

#### <span id="page-16-0"></span>En este modulo podra consultar, crear comprobantes y timbrar prefacturas

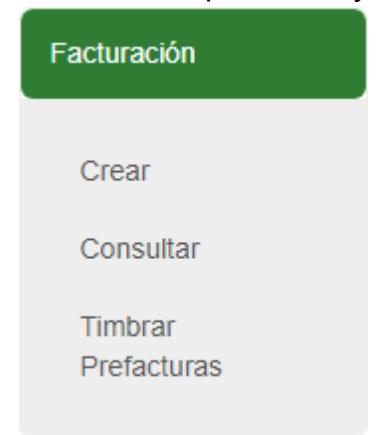

#### <span id="page-16-1"></span>**4.1 Crear**

En este apartado podra crear las facturas y las prefacturas en el sistema

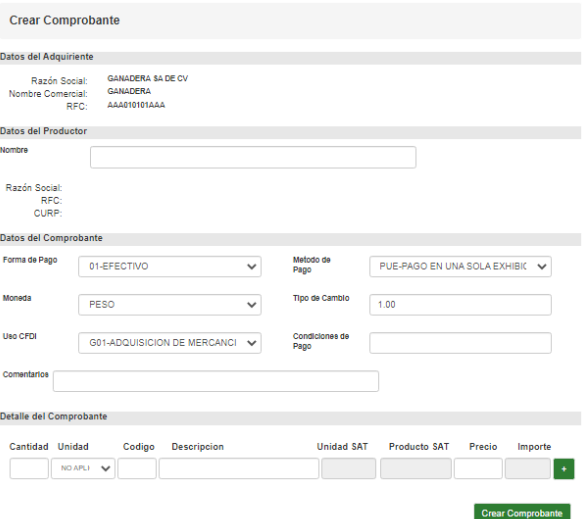

#### **Datos del Adquiriente:**

En este apartado se mostrara sus datos como adquiriente

#### **Datos del Productor:**

**Nombre:** En este apartado podra capturar al productor que este registrado en el sistema, al ingresar el sistema autocompletara con los productores registrados, Esto llenara el resto de los datos

**Nota**: si el apartado del rfc esta vacio se generara un comprobante tipo prefactura, en caso contrario si el rfc del productor se encuentra capturado se generara un comprobante de tipo factura

#### **Datos del Comprobante:**

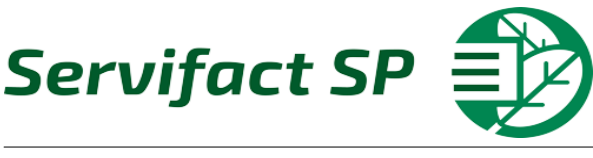

**Forma de pago**: En este apartado podra seleccionar la forma de pago del comprobante

**Metodo de Pago**: En este apartado podra seleccionar el metodo de pago del comprobante

**Moneda:** En este apartado podra seleccionar la moneda del comprobante **Tipo de Cambio:** En este apartado podra capturar el tipo de cambio del comprobante

**Uso CFDI:** En este apartado podra seleccionar el uso del CFDI

**Condiciones de Pago**: En este apartado podra capturar las condiciones de pago del comprobante

**Comentarios**: En este apartado podra capturar los comentarios para el comprobante

#### **Detalle del comprobante:**

**Cantidad**: En este apartado podra capturar la cantidad de los conceptos del comprobante

**Unidad:** En este apartado podra seleccionar la unidad de los conceptos del comprobante

**Codigo**: En este apartado podra capturar el codigo del concepto, al llenar el campo el sistema autocompletara los campos Descripción, Unidad Sat, Producto SAT, Precio

**Descripción**: En este apartado podra capturar la descripcion del concepto, al llenar el campo el sistema autocompletara los campos Codigo, Unidad Sat, Producto SAT, Precio

**Unidad Sat:** Este apartado se autollenara al momento de agregar el concepto al comprobante

**Producto Sat**: Este apartado se autollenara al momento de agregar el concepto al comprobante

**Precio**: Este apartado se autollenara al momento de agregar el comprobante, puede editar el precio si asi lo desea, para confirmar el campo de enter o tab con el campo seleccionado, esto le llenara el campo Importe

**Importe:** Este apartado se autollenara al confirmar el precio

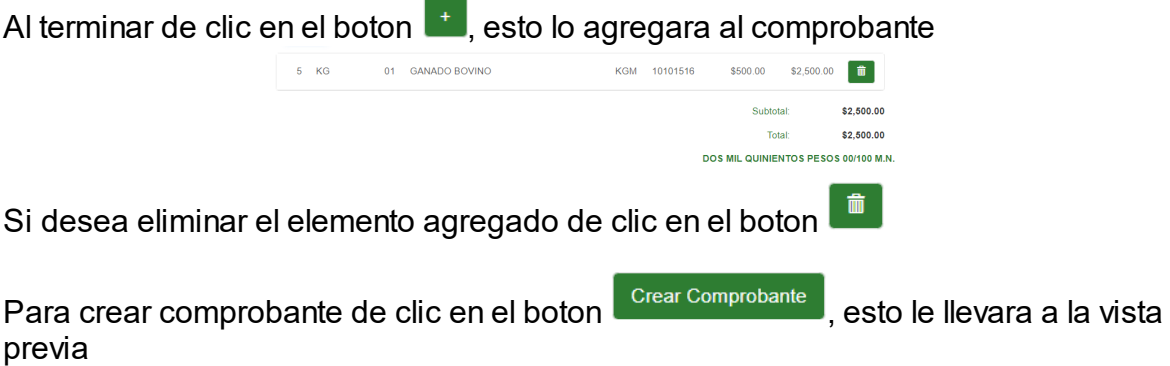

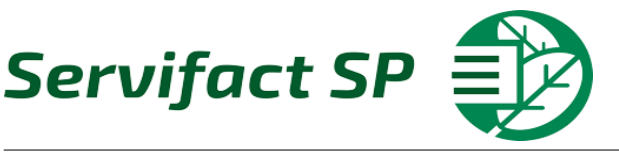

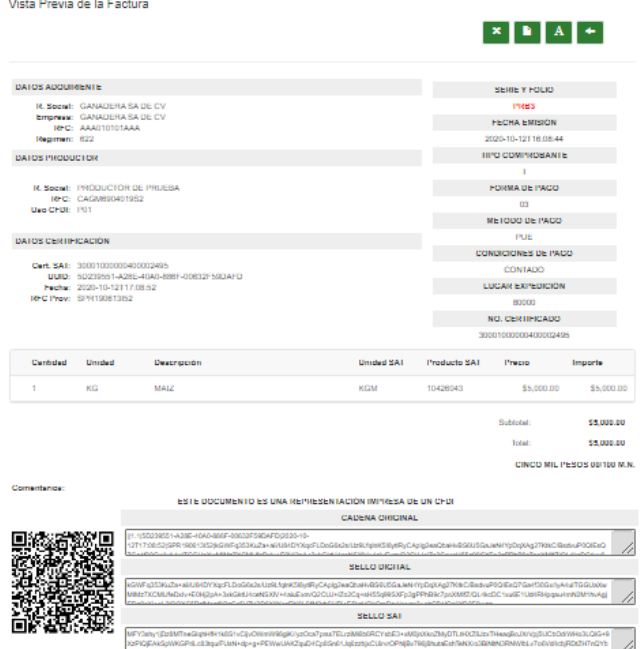

En este apartado contara con 4 botones

- $\mathbf{x}$ : Con este boton podra cancelar la Factura
- $\blacksquare$ : Con este boton podra descargar el XML de la factura
- $\frac{A}{A}$ : Con este boton podra descargar el PDF de la factura
- : Con este boton podra regresar a la consulta

#### <span id="page-18-0"></span>**4.2 Consultar**

En este apartado podra consultar las facturas y prefacturas registradas en el sistema

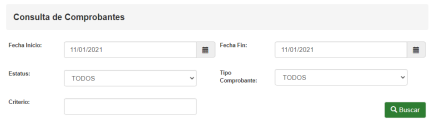

**Fecha Inicio y Fecha Fin**: En estos apartados podra seleccionar la fecha de inicio y fecha fin del filtro de facturas y prefacturas, el formato de fechas es el siguiente (dd/mm/aaaa), tambien puede seleccionar la fecha directamente dando clic en el

boton  $\blacksquare$ , esto le mostrara un calendario.

**Estatus:** En este apartado podra seleccionar el estatus de las facturas y prefacturas a filtrar

**Tipo de comprobante**: En este podra seleccionar los tipos de comprobante que se decee filtrar

**Criterio**: En este apartado podra capturar un criterio especifico para su busqueda

Al terminar de llenar los datos deceados a filtrar de clic en el boton  $\overline{a_{\text{Buscar}}}$ , esto le

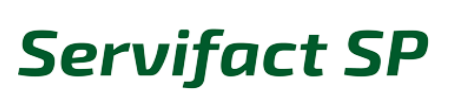

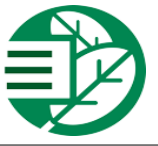

mostrara los datos en una tabla

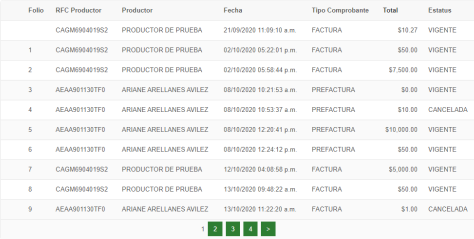

En este apartado podra acceder a una vista previa de las facturas y prefacturas, dando clic a la factura o prefectura deseada

#### **Factura:**

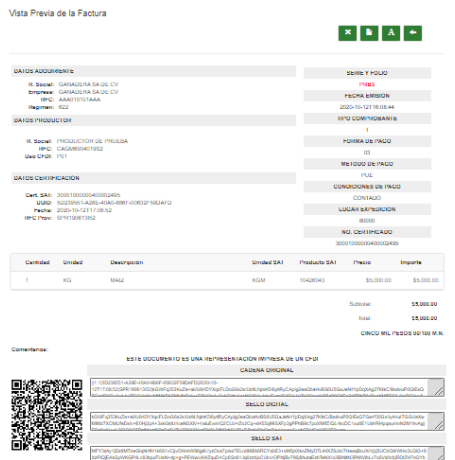

En este apartado contara con 4 botones

- x : Con este boton podra cancelar la Factura
- $\blacksquare$ : Con este boton podra descargar el XML de la factura
- $\frac{A}{A}$ : Con este boton podra descargar el PDF de la factura
- : Con este boton podra regresar a la consulta

#### **Prefactura:**

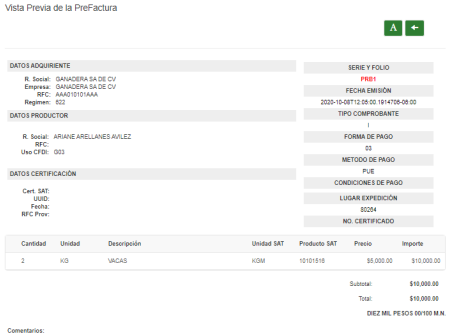

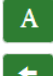

 $\frac{\mathbf{A}}{\mathbf{B}}$ : Con este boton podra descargar el PDF de la prefactura  $\leftarrow$  : Con este boton podra regresar a la consulta

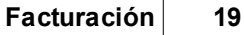

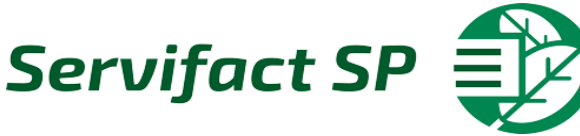

#### <span id="page-20-0"></span>**4.3 Timbrar PreFacturas**

En este apartado podra timbrar prefacturas y facturas que no se lograron timbrar registradas en el sistema

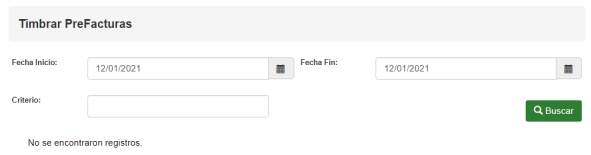

**Fecha Inicio y Fecha Fin**: En estos apartados podra seleccionar la fecha de inicio y fecha fin del filtro de facturas y prefacturas, el formato de fechas es el siguiente (dd/mm/aaaa), tambien puede seleccionar la fecha directamente dando clic en el

boton  $\blacksquare$ , esto le mostrara un calendario.

**Criterio**: En este apartado podra capturar un criterio especifico para su busqueda

Al terminar de llenar los datos deceados a filtrar de clic en el boton **RA Buscar**, esto le mostrara las facturas y prefacturas en una tabla

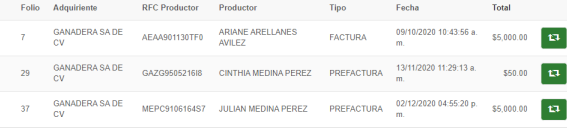

Para facturar las prefacturas de clic en el boton **19**, eso iniciara el proceso de realizar una factura a partir de una prefactura

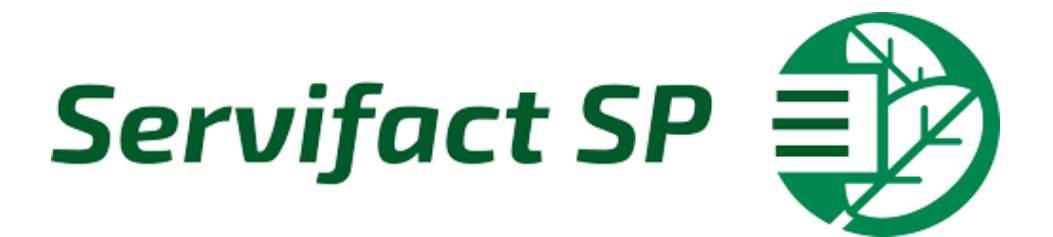

## **Reportes**

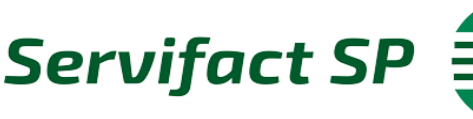

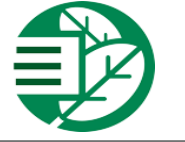

#### <span id="page-22-0"></span>En este modulo podra generar el reporte de timbres

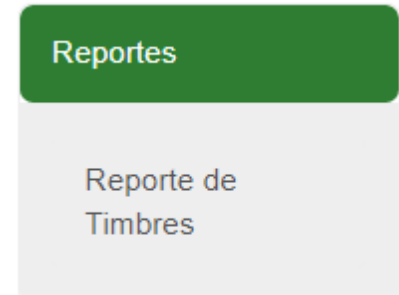

#### <span id="page-22-1"></span>**5.1 Reporte de Timbres**

En este apartado podra generar un reporte de productores con la información de los comprobantes que se han generado.

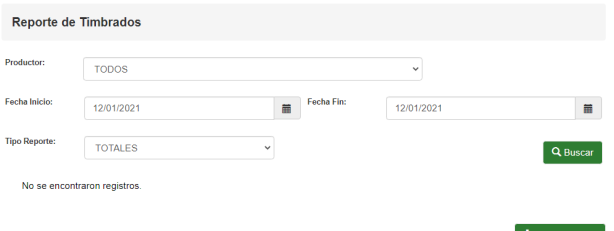

**Productor:** En este apartado podra seleccionar al productor deceado para filtrar **Fecha Inicio y Fecha Fin**: En estos apartados podra seleccionar la fecha de inicio y fecha fin del filtro de facturas y prefacturas, el formato de fechas es el siguiente (dd/mm/aaaa), tambien puede seleccionar la fecha directamente dando clic en el

boton  $\blacksquare$ , esto le mostrara un calendario.

**Tipo de Reporte:** En este apartado podra seleccionar el tipo de reporte que desee filtrar

Al terminar de capturar los datos deseados a filtrar de clic en el boton Q Buscar , esto le mostrara los datos en una tabla

#### **Tipo de reporte Totales:**

Reporte de concentrado de emisiones y cancelaciones que se han generado

 $\blacksquare$ 

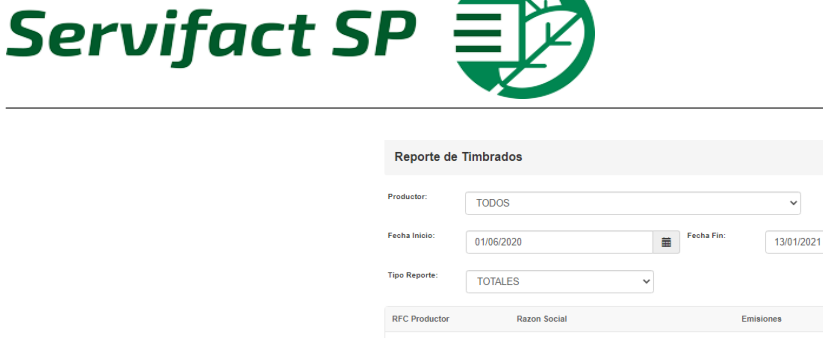

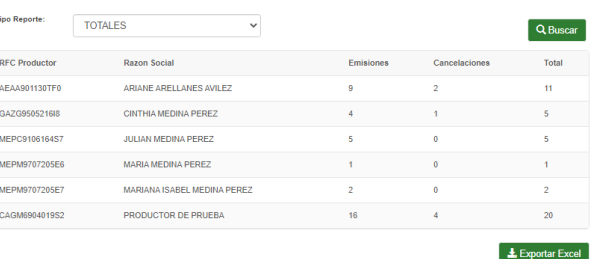

Puede Exportar la tabla a un archivo de excel dando clic en el boton  $\Box$  Exportar Excel esto le descargara el siguiente archivo

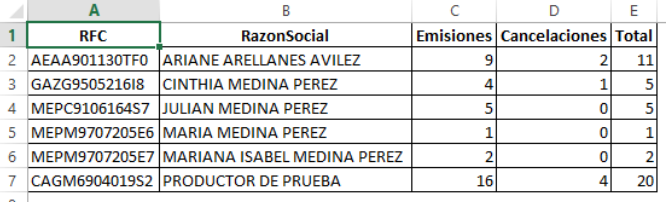

#### **Tipo de reportes Detallado:**

Reporte detallado con la información de los comprobantes que se han generado

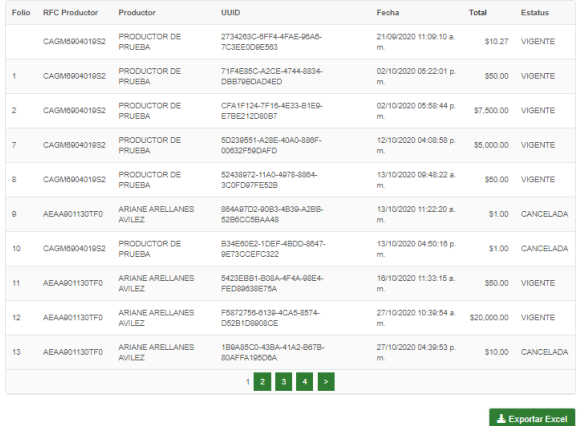

Puede Exportar la tabla a un archivo de excel dando clic en el boton  $\Box$  Exportar Excel esto le descargara el siguiente archivo

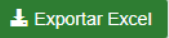

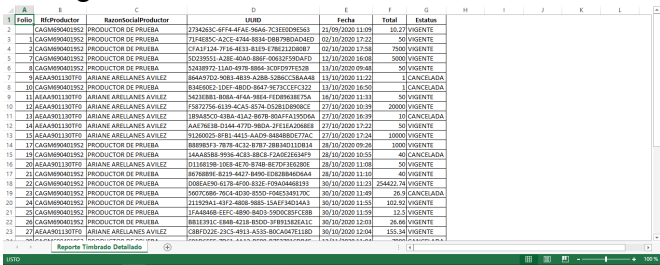